The following step may be taken on refund of unspent Grant/earned interest through NTRP-

- 1. Go to URL https://bharatkosh.gov.in/
- 2. User can register themselves on NTR Portal.
- 3. Registered/Unregistered Both types of user may make payment.
- 4. For unregistered user, click on Non-Registered users

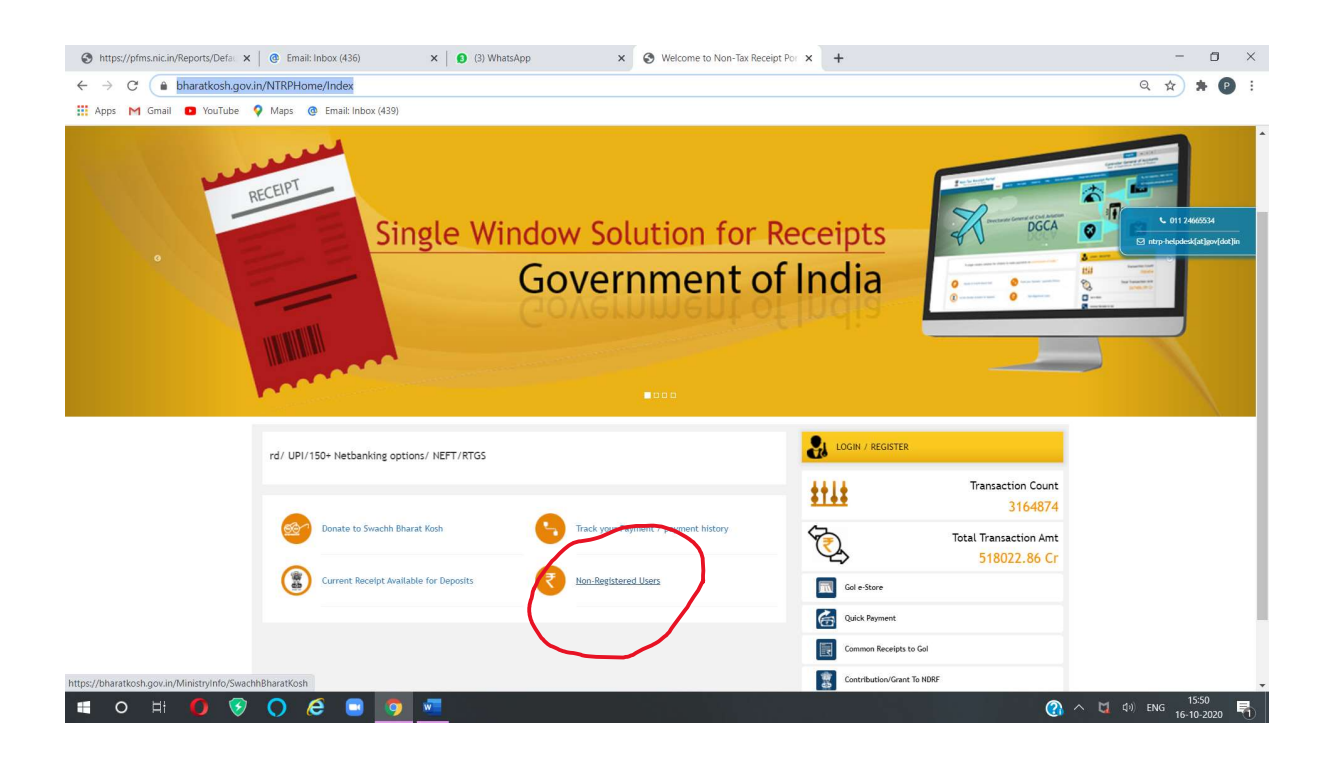

- 5. Select Depositor's category by drop down list.
- 6. Click on purpose
- 7. Then select Ministry- Science and Technology

8. Type Purpose Description key words like refund in purpose box slowly. Then this window will shown

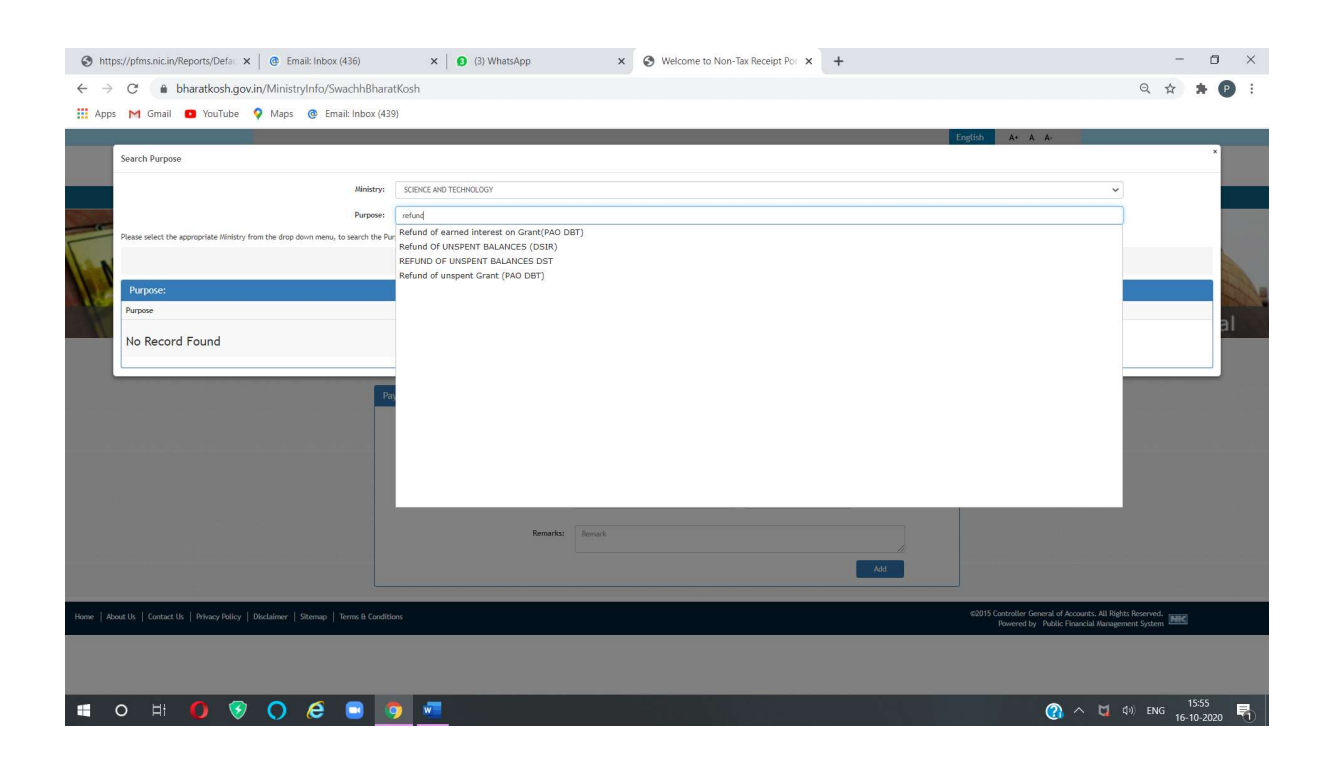

## 9. On Selection of Payment purpose, this window will shown  $\frac{1}{2}$

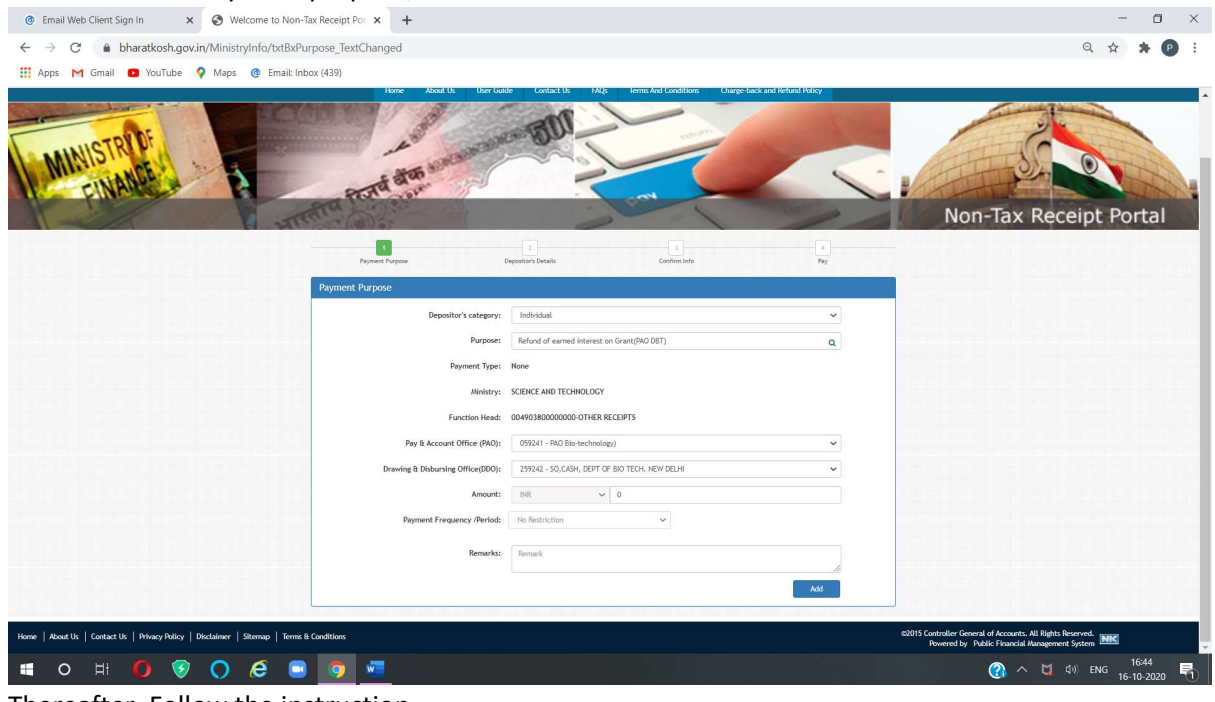

10. Thereafter, Follow the instruction